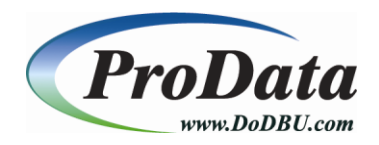

# **Product Installation Instructions**

[back to software download](http://www.dodbu.com/downloadThanks.shtml)

# **The example below uses the RDB40 product executable for the install.**

## **Step #1**

Once you have clicked on the link to start the download process, the following screen will appear. Click on the **Save File** button to save the installation file to your local computer. We used Firefox web browser for this example.

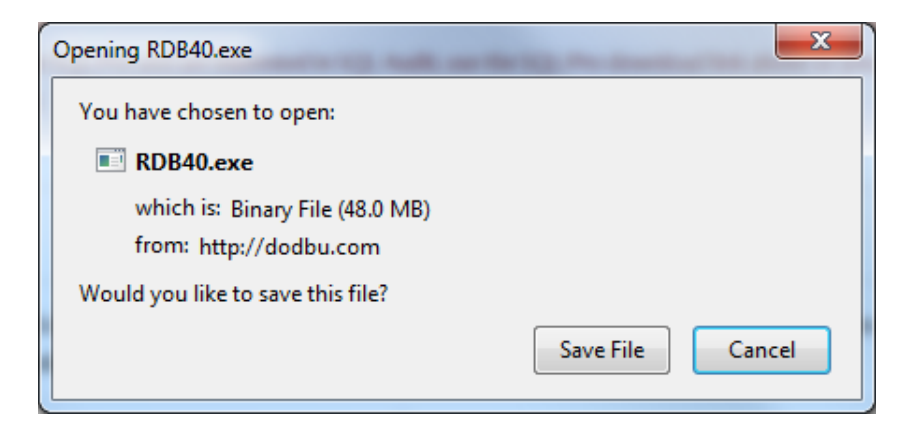

Once you have clicked on the **Save File** button, choose the directory to which you would like to store the product executable .exe file.

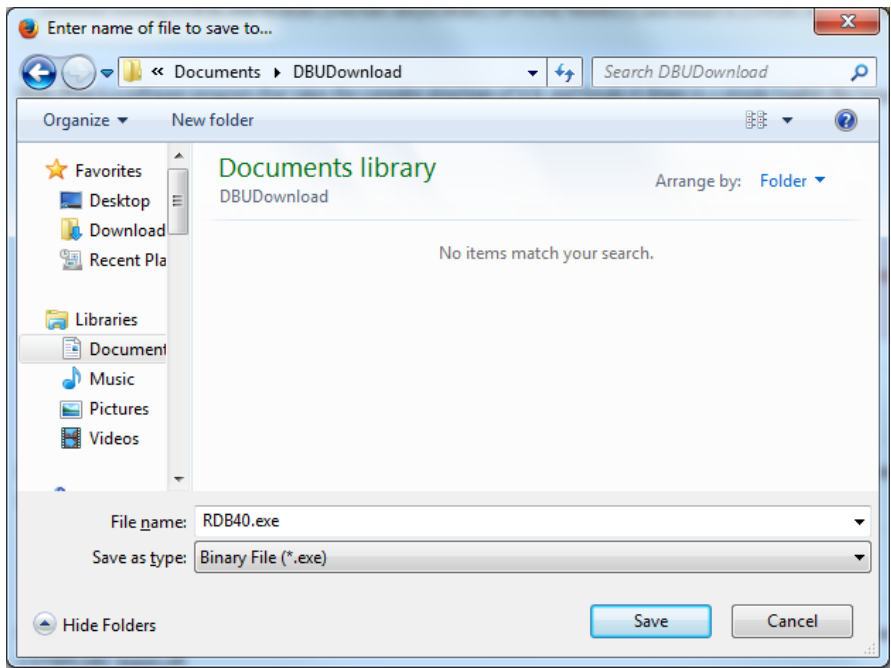

# **Step #3**

Once you have clicked the Save button, the installation file will be downloaded to your local computer. Please be patient during this process.

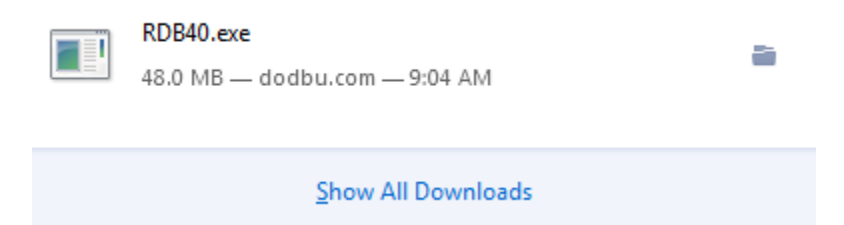

Once the installation file has been completely downloaded, locate the Product Installer .exe on your computer and double-click the .exe file to begin installation.

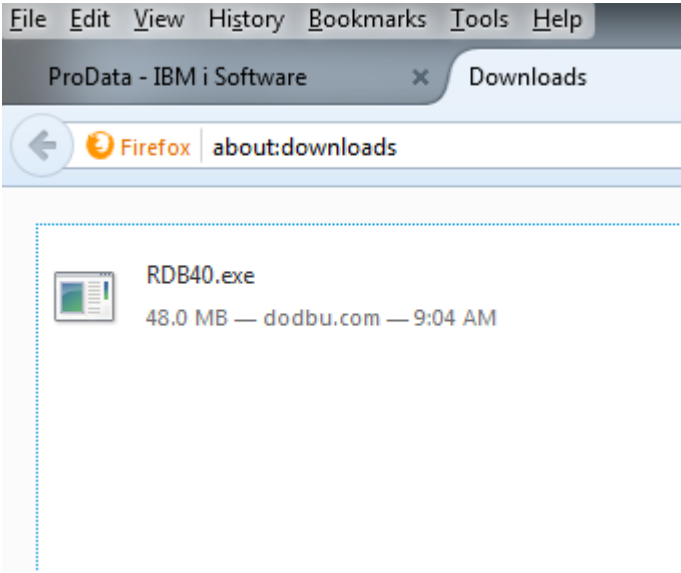

Click **Run** to start the RDB40 installation.

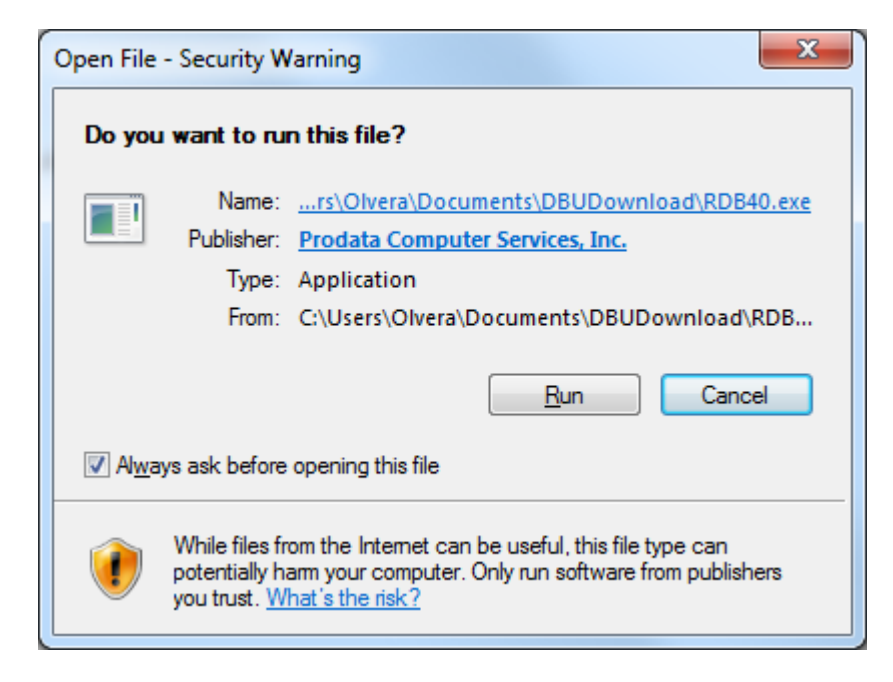

A splash screen will appear and a series of notices informing you of the process being performed. After which the following screen should appear. Click the **Next** button to continue the installation process.

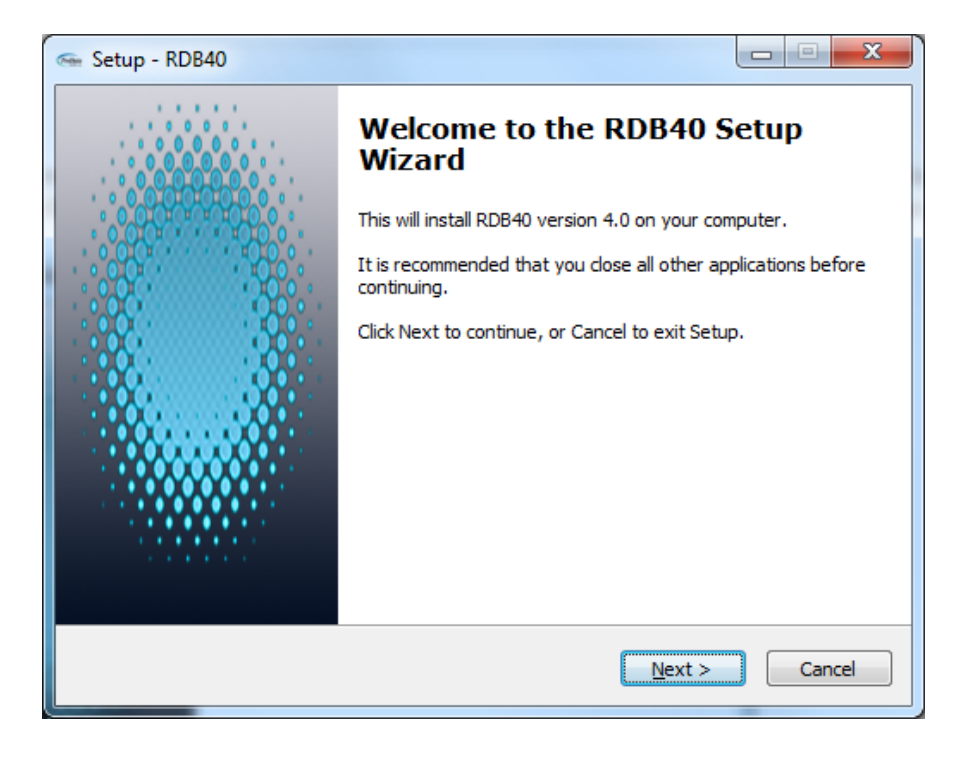

#### **Step #6**

Read the *License and Service Agreement* and upon accepting the agreement, click the "I accept the agreement" radio button and click **Next** to continue the installation process.

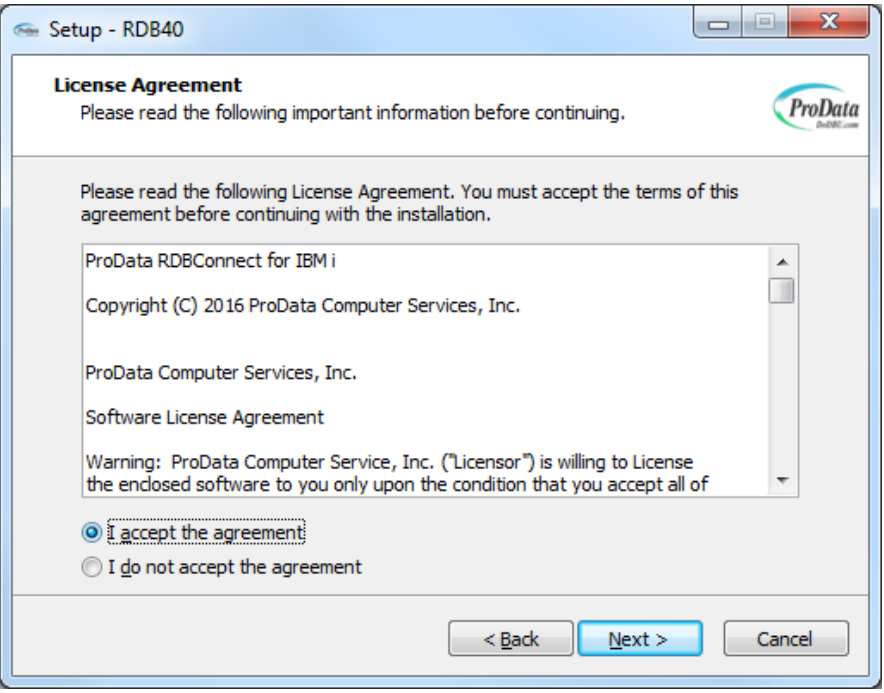

Select the software type you want to install.

- IBM i Machine Install RDBConnect on a IBM i Machine (AS/400) host.
- PC Component Install RDBConnect service on a windows PC (Windows 7 or above) to transfer data using ODBC driver. Additional ODBC configuration required for this option.

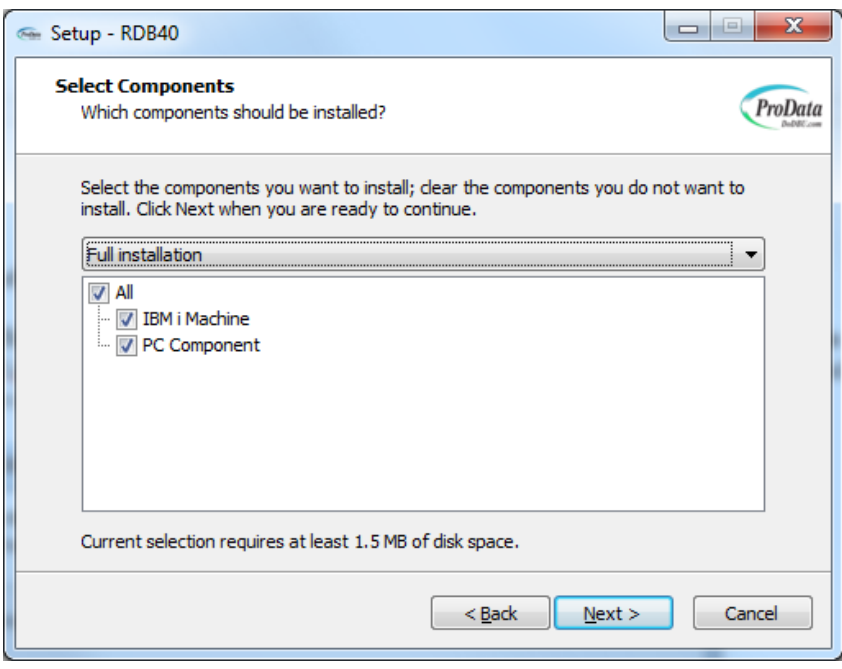

#### **Step #8**

Type the IBM i (AS/400) host **IP** where you wish to install RDBConnect, type a valid **User Profile** and **Password** for the IBM i (AS/400) host computer you are connected to in the space provided. Then click **Next** to continue the installation process.

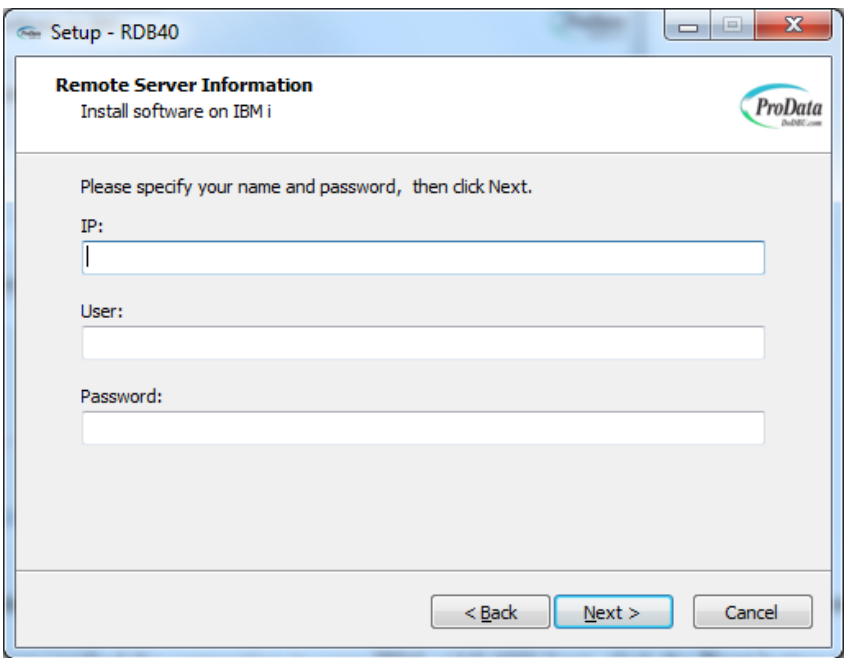

The installation process requires a connection being established to your IBM i (AS/400) host computer.

Once you have verified the connection to your IBM i (AS/400) host, click the **Next** button to continue the installation process.

Note: This installation requires that your PC has an active network connection to your IBM i and that the FTP server on the IBM i is active. You must activate the FTP server on your IBM i by running "\*STRTCPSRV \*FTP" from a command line.

Note: Installation of RDB requires \*IOSYSCFG authority.

A subsystem description called RDBSBS will be created and started during the installation process. More information about RDBSBS can be found at the following link: [http://www.dodbu.com/documentation/RDB\\_Connect.pdf](http://www.dodbu.com/documentation/RDB_Connect.pdf)

### **Step #10**

A connection test will be performed against the IP Address, User ID and Password on the IBM i (AS/400) host computer. This screen will disappear once a connection has been established.

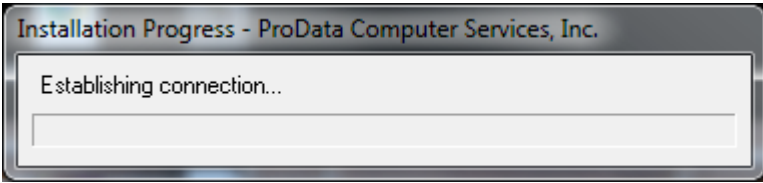

## **Step #11**

If you selected PC Component, this screen will appear to install the RDBConnect shortcuts. Click **Next** to continue installation.

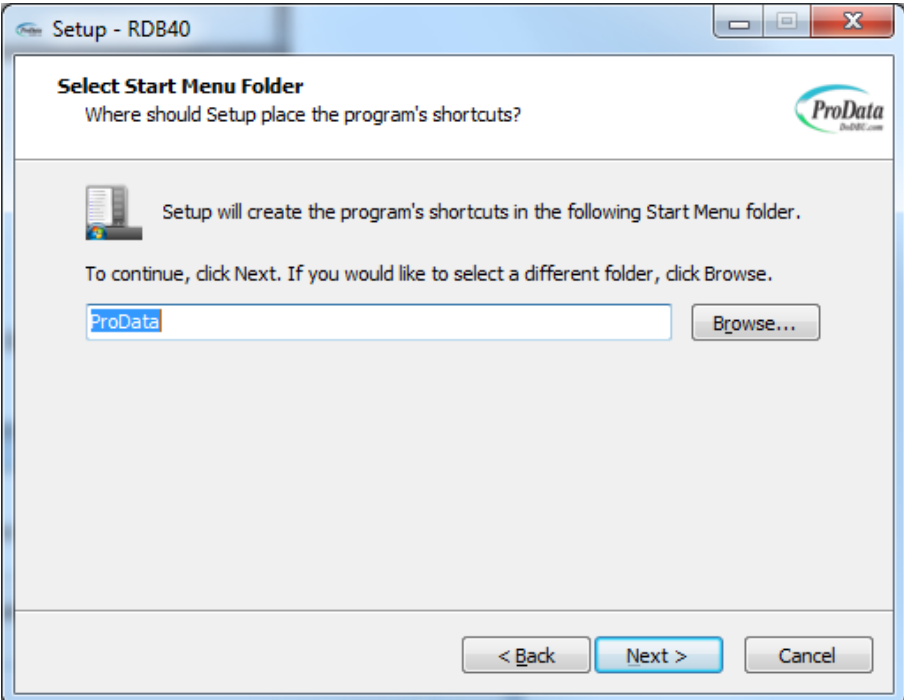

**Note:** A windows service program will be automatically created and started after the installation is complete if the PC Component checkbox was selected.

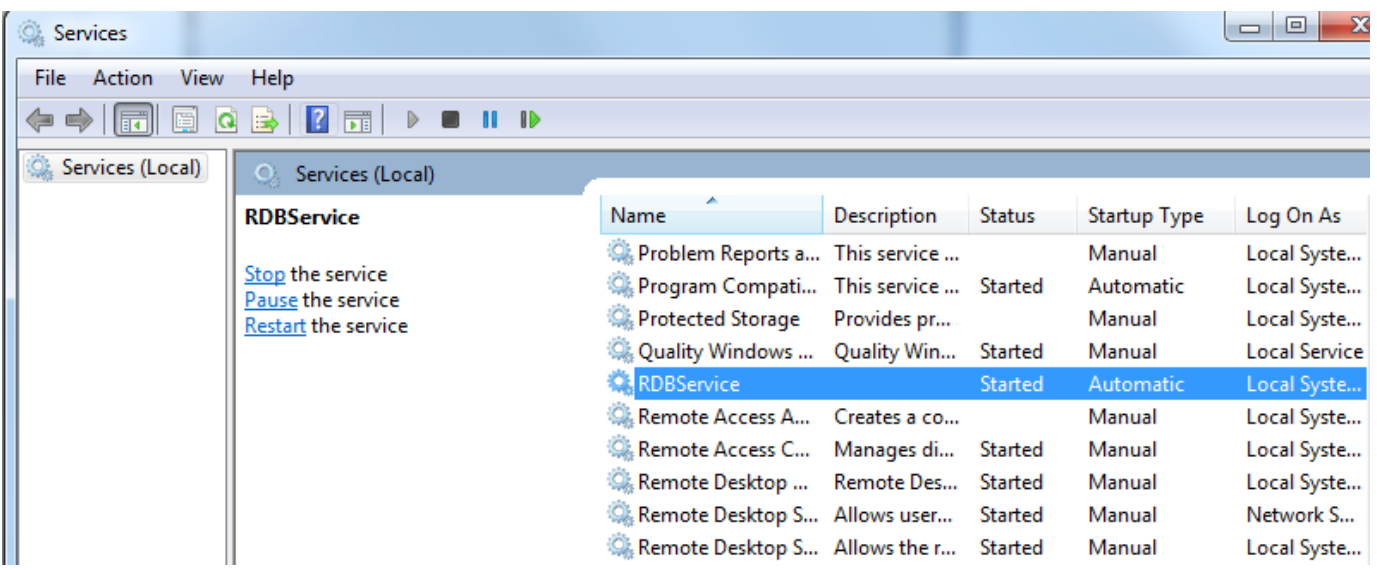

# **Step #12**

Click **Install** button to begin the installation process.

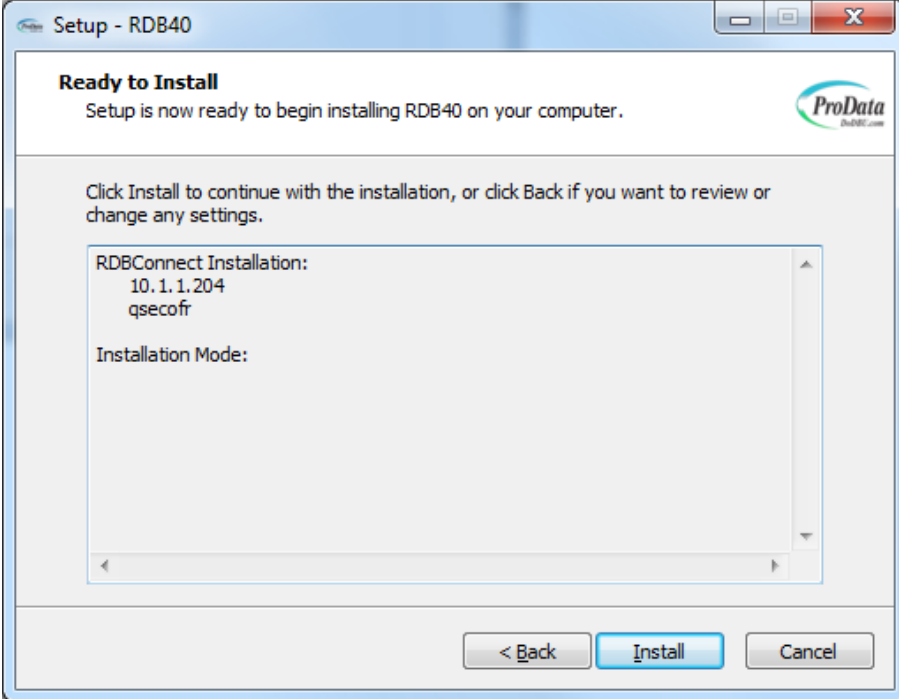

The installation process will start.

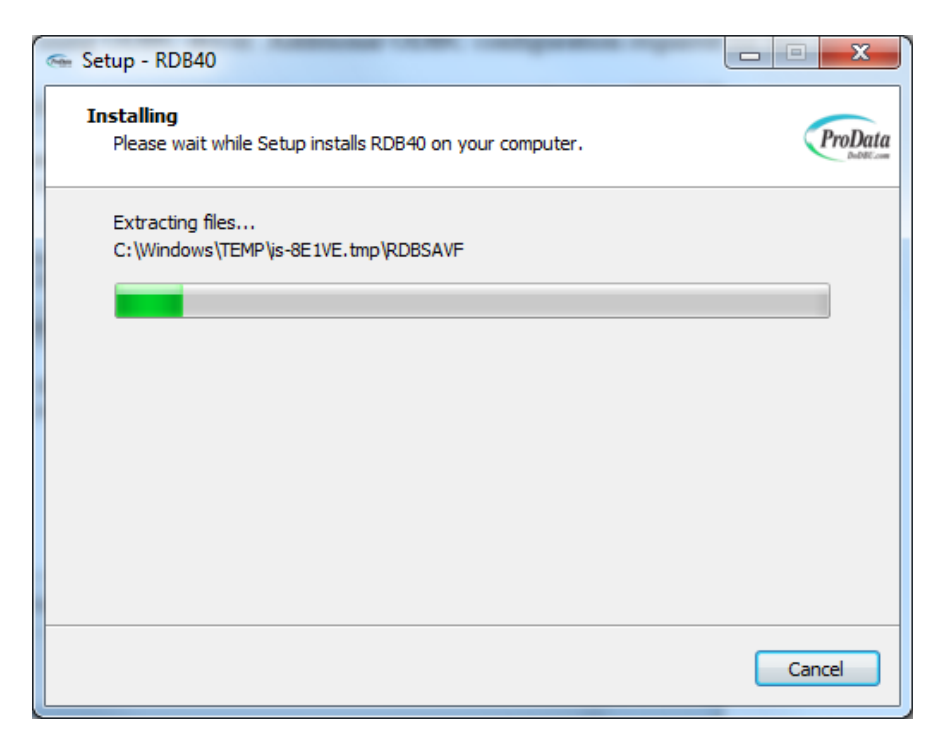

### **Step #14**

This installation progress bar will close after it completes the installation process on the host machine.

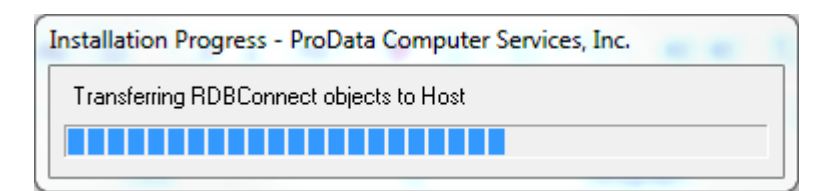

The last screen that should appear is the **Completion** screen. Press the **Finish** button to complete the installation process.

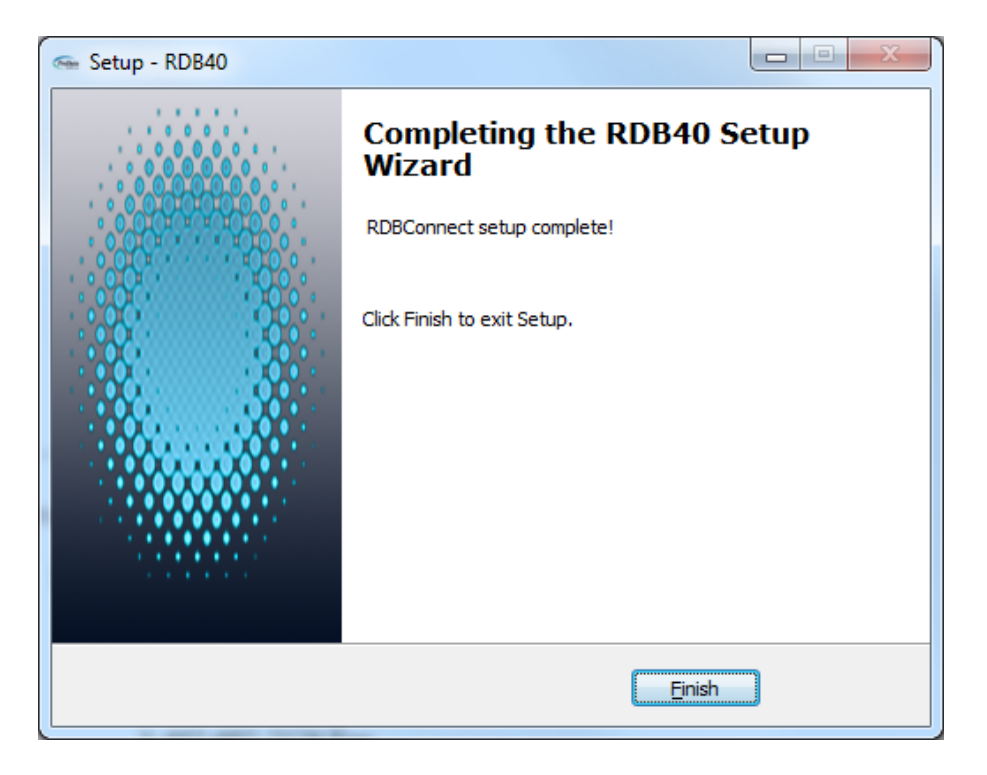

[Documentation](http://www.dodbu.com/documentation/DBUDoc.pdf) for DBU.

[Documentation](http://www.dodbu.com/documentation/RDB_Connect.pdf) for RDB Connect.

[Documentation](http://www.dodbu.com/documentation/sqldoc.pdf) for SQL/PRO.

[Documentation](http://www.dodbu.com/documentation/DBUnifier_User_Manual.pdf) for DBUnifier.

[Documentation](https://dodbu.com/documentation/rdr.pdf) for RDR

If you have any questions please don't hesitate to contact us.

**ProData Computer Services, Inc.** 2809 S. 160th Street Suite 401 Omaha, NE 68130 1-402-697-7575 1-800-228-6318 1-402-697-7576 Fax Email: [help@prodatacomputer.com](mailto:help@prodatacomputer.com)